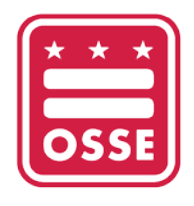

OFFICE OF THE STATE SUPERINTENDENT OF EDUCATION

## **Making a School Test Security Plan in the OSSE Assessment Portal**

*This step-by-step guidance will show LEA Test Coordinators and Non-Public Coordinators how to make a School Test Security Plan (STSP) in the OSSE Assessment Portal. If you have questions during the making of your plan, please contact [OSSE.TestIntegrity@dc.gov.](mailto:osse.testintegrity@dc.gov)*

1. Log in to QuickBase using your LEA or Non-Public credentials.

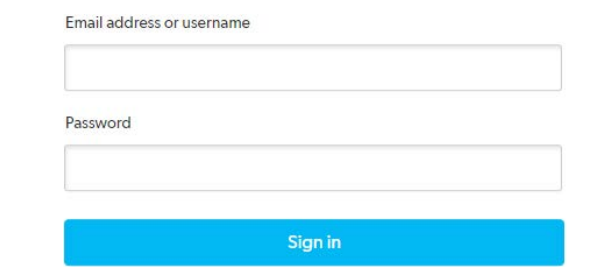

2. Click on "OSSE Assessment Portal".

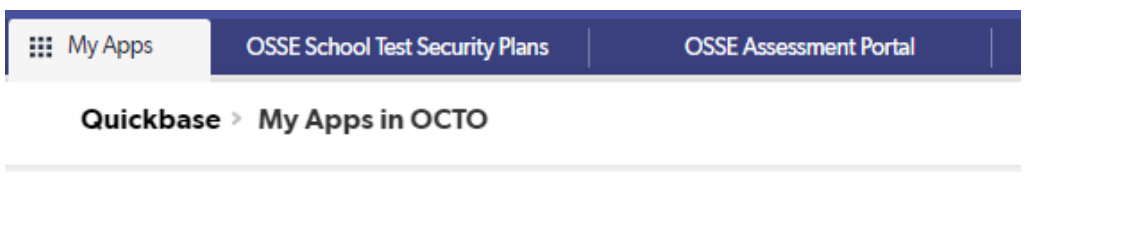

3. Under "My Test Assignments", select "Add School Test Security Plan"<br>My Test Assignments

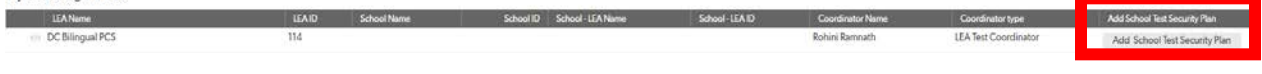

4. Select the assessments for which you are completing the plan. **Reminder:** LEAs may combine ACCESS and WIDA Alternate ACCESS, and/or MSAA/DLM

## $\vee$  General & School Demographics

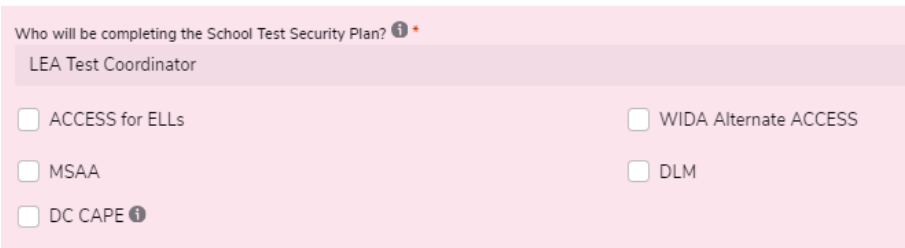

5. Using the drop down menu, select the school for which you are completing the plan.

## **School Demographics** Related School \* Search and select  $Q \sim$ Required

6. Complete all fields on the "General & School Demographics" tab. Hover your mouse over the  $\blacksquare$  for tool tips for specific questions.

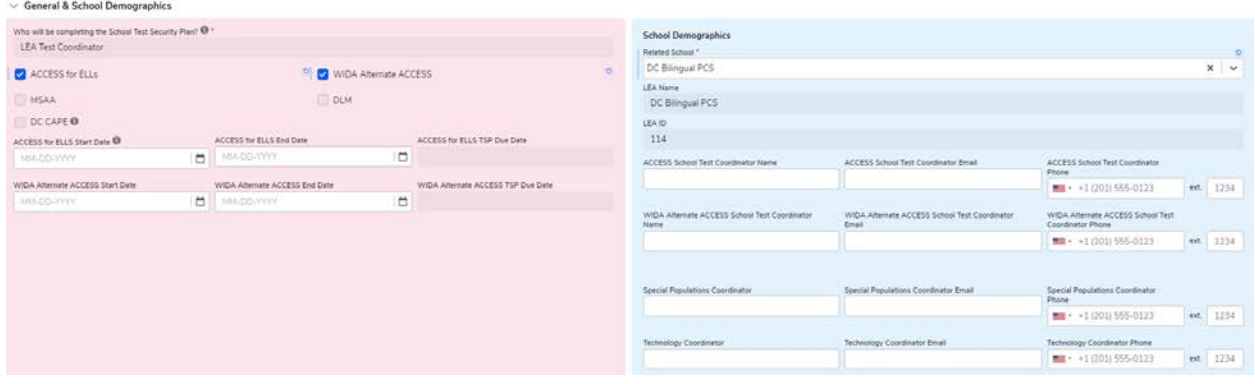

**Reminder:** LEA Test Coordinators or Non-Public Coordinators will not be able to submit the School Test Security Plan if the LEA Test Coordinator or Non-Public Coordinator completing the plan has not completed th[e training](https://osse.dc.gov/service/test-security-and-test-integrity-information-and-documents) and taken the [2023-24 OSSE Test Security Training Quiz](https://forms.office.com/pages/responsepage.aspx?id=8Unkj5SLt0-ZBm-Tnagtc3GTeAHLHUNPsWMwLQIru5FURDE5OEo2OUVPRUFNVUVNVjBTVTRPOVk2Vi4u) with a score of 80% or higher.

7. As you complete the plan, click on "Save and Keep Working" to Save and continue, "Save" to Save go back to the homepage, "Save & new" to save and start a new School Test Security Plan, or "Save & view" to save and view what has been completed.

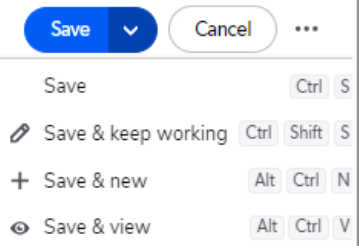

8. Click on the tab that says "Secure Materials Management". Complete all fields on the "Secure Materials Management" tab. Hover your mouse over the  $\blacksquare$  for tool tips for specific questions.

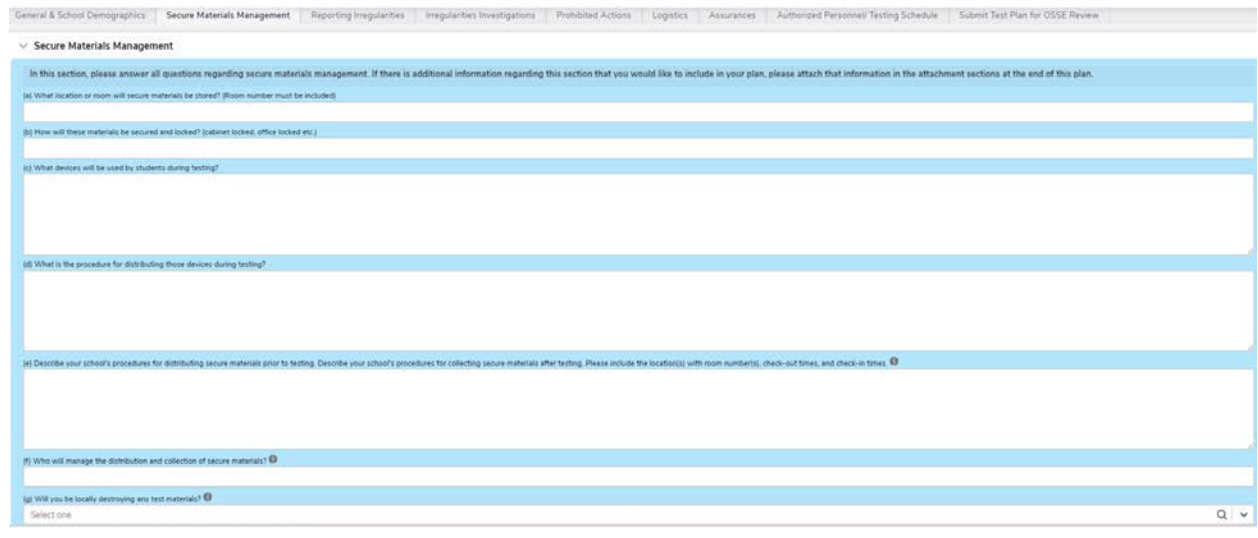

Selecting "Yes" to the question "Who will manage the destruction of secure materials" requires an additional question answered.

(j) Who will manage the destruction of secure materials?  $\bullet$ 

9. Click on the tab that says "Reporting Irregularities". Complete all fields on the "Reporting Irregularities" tab. Hover your mouse over the  $\blacksquare$  for tool tips for specific questions.

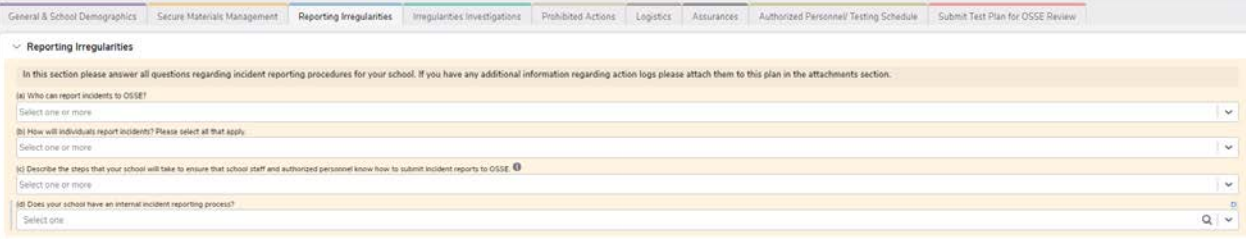

Selecting "Yes" to the question "Does your school have an internal incident reporting process?" requires an additional question answered.

(e) Please detail the internal incident reporting process. Please note that an internal process is NOT required in addition to reporting directly to OSSE.

10. Click on the tab that says "Irregularities Investigations". Complete all fields on the "Irregularities Investigations" tab. Hover your mouse over the  $\blacksquare$  for tool tips for specific questions.

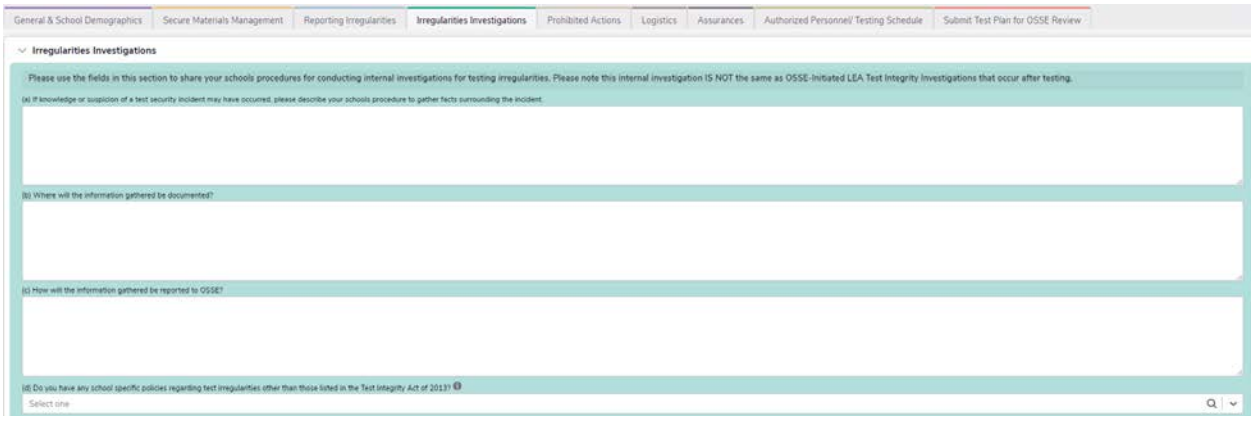

Selecting "Yes" to the question "Do you have any school specific policies regarding test irregularities other than those listed in the Test Integrity Act of 2013?" requires an additional question answered.

(e) Please detail any school specific policies on test irregularities below.

11. Click on the tab that says "Prohibited Actions". Read through each of the Prohibited Actions, and indicate if your LEA/Non-Public School has any additional prohibited actions.

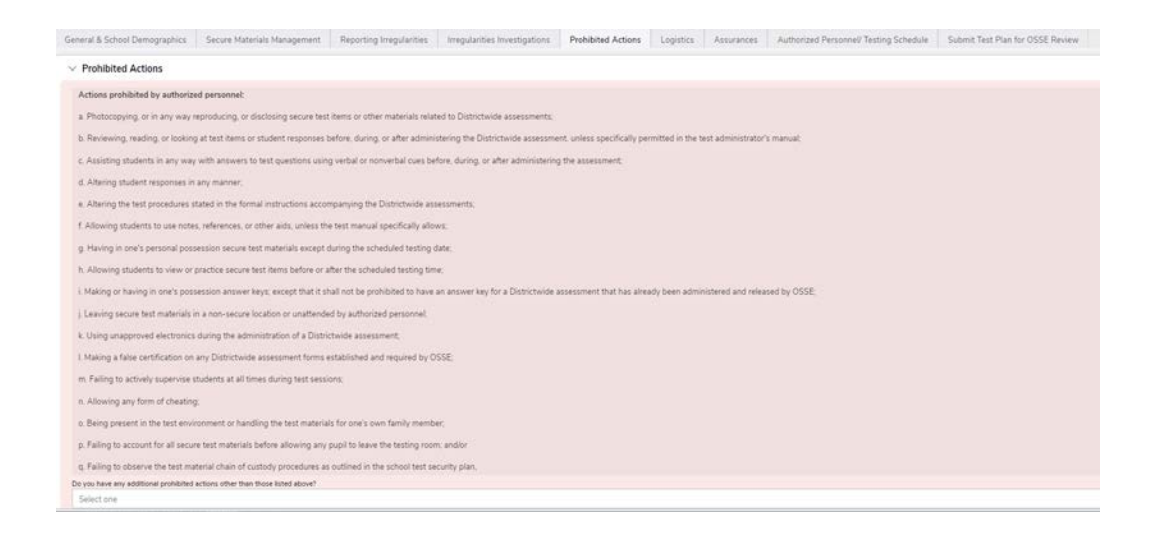

If yes, select "Yes" and detail in the additional field.

Do you have any additional prohibited actions other than those listed above? Yes

(g) Please detail all additional prohibited actions below.

12. Click on the tab that says "Logistics". Complete all fields on the "Logistics" tab. Hover your mouse over the  $\blacksquare$  for tool tips for specific questions.

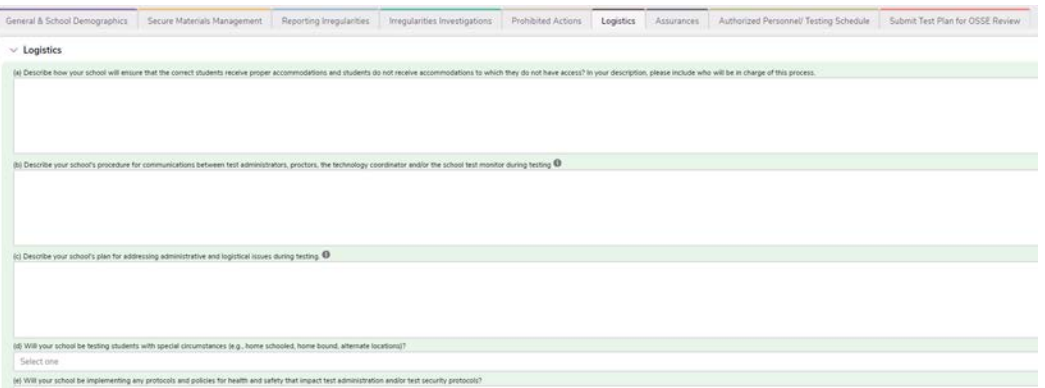

13. Selecting "Yes" to either, or both, of the questions "(d) Will your school be testing students with special circumstances (e.g., home schooled, home bound, alternate locations?" or "Will your school be implementing any protocols and policies for health and safety that impact test administration and/or test security protocols?" requires an additional question or questions answered.

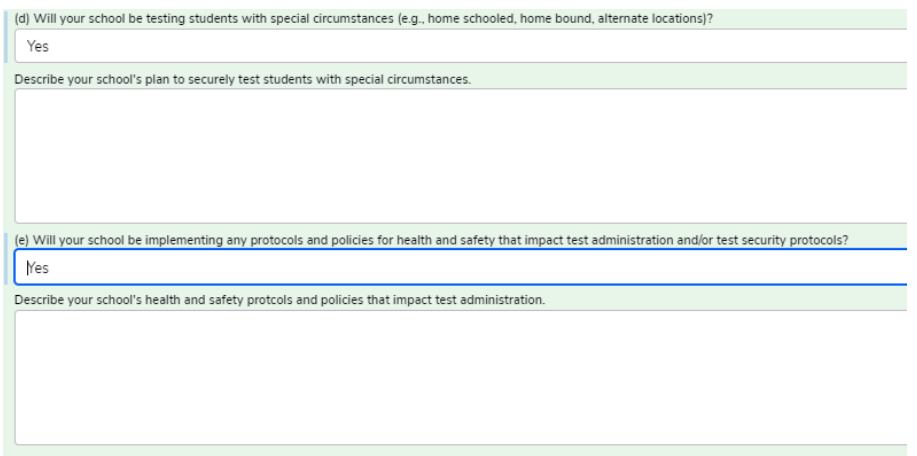

14. Click on the tab that says, "Assurances". Read through each Assurance on the "Assurances" tab. Check the box next to each statement to confirm completion. After, "All authorized personnel at the school will be trained on prohibited actions during test administration before the first day of testing." indicate the date of the first scheduled authorized personnel training.

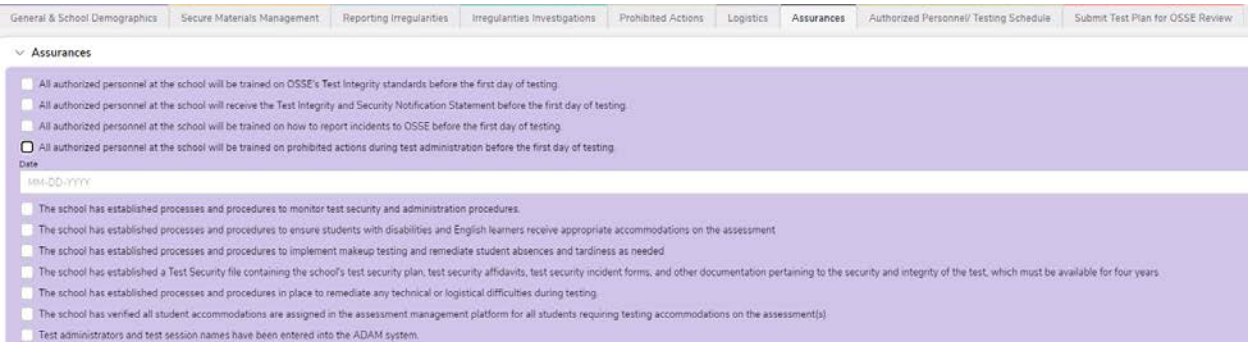

15. Click on the tab that says, "Authorized Personnel/ Test Schedule".

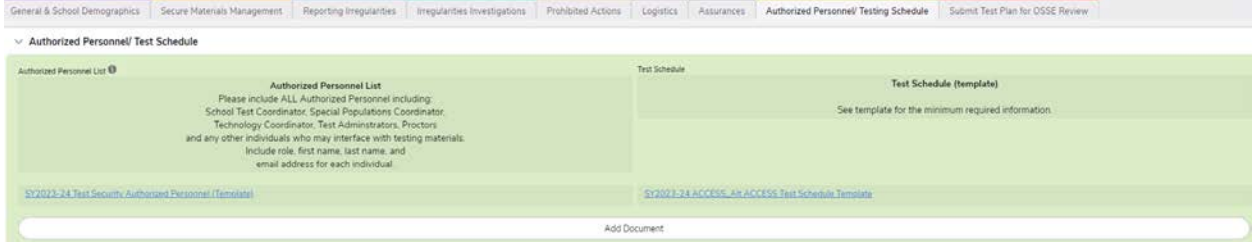

Click on the blue text to download templates to update and upload. To upload your completed template, click on "Add Document".

Add Document Select the type of document. Click on "Upload File" to attach the document or drag and drop it onto your screen. Click Save to return to your School Test Security Plan.<br>Decuments a Add Document.  $\begin{pmatrix} \mathsf{Sm} \end{pmatrix}$  ( Cancel )  $\cdots$ 

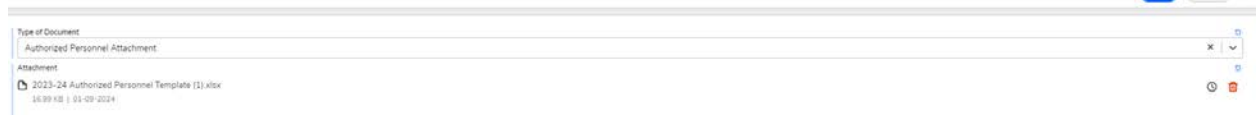

16. Click on the tab that says, "Submit Test Plan for OSSE Review". If the LEA Test Coordinator or Non-Public Coordinator completing the plan has completed the [training](https://osse.dc.gov/service/test-security-and-test-integrity-information-and-documents) and taken the [2023-24 OSSE Test Security Training Quiz](https://forms.office.com/pages/responsepage.aspx?id=8Unkj5SLt0-ZBm-Tnagtc3GTeAHLHUNPsWMwLQIru5FURDE5OEo2OUVPRUFNVUVNVjBTVTRPOVk2Vi4u) with a score of 80% or higher and each required field in the plan is complete the button will be green to submit. If you are unable to submit, confirm you have completed the training and taken the quiz with a score of 80% or higher.

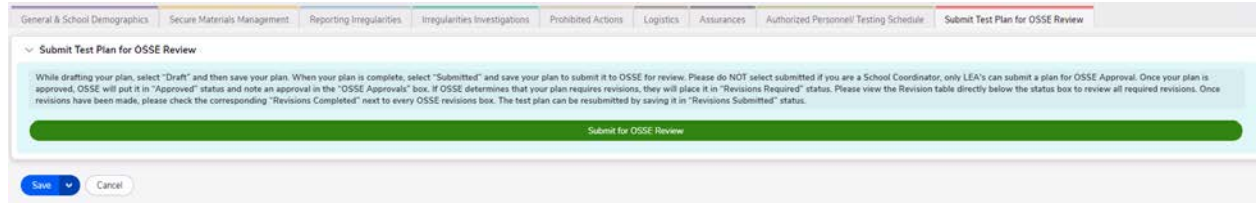

If you have any questions, please contact OSSE. TestIntegrity@dc.gov for assistance.

17. If you get a plan returned for revisions click on "Submit Test Plan for OSSE Review" to see and access feedback.

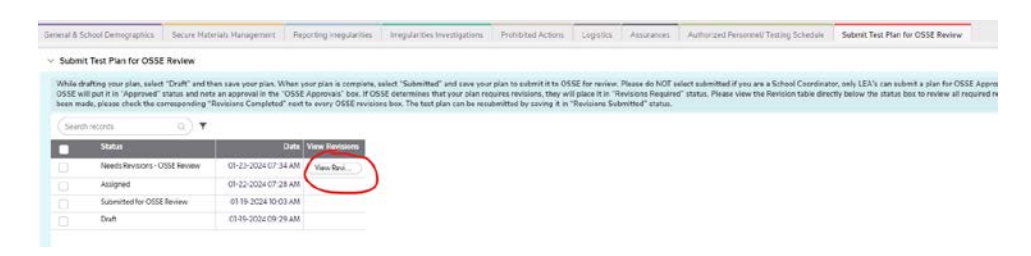